# **Table of Contents**

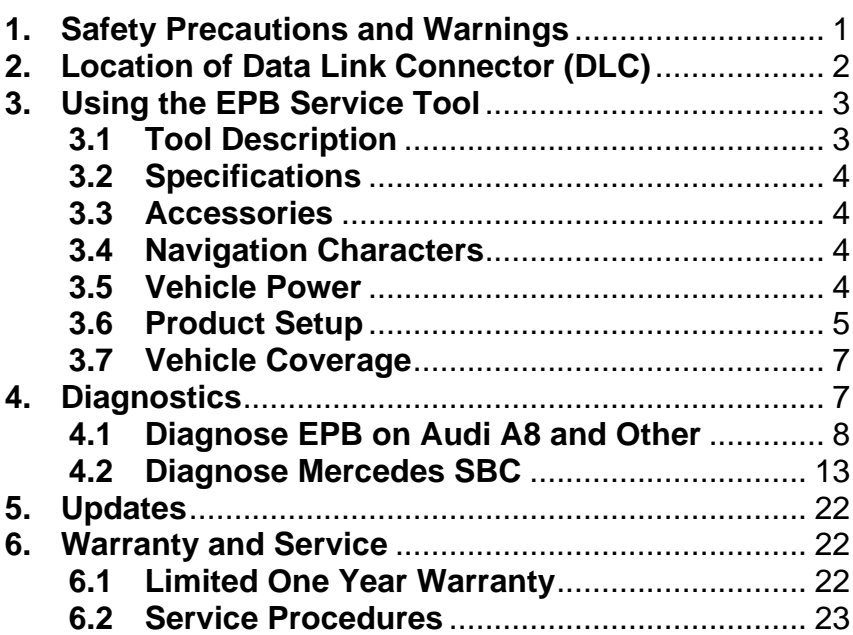

# <span id="page-1-0"></span>**1. Safety Precautions and Warnings**

**To prevent personal injury or damage to vehicles and/or the brake tool, read this instruction manual first and observe the following safety precautions at a minimum whenever working on a vehicle:**

- Always perform automotive testing in a safe environment.
- Wear safety eye protection that meets ANSI standards.
- Keep clothing, hair, hands, tools, test equipment, etc. away from

all moving or hot engine parts.

 Operate the vehicle in a well-ventilated work area: Exhaust gases

are poisonous.

 Put blocks in front of the drive wheels and never leave the vehicle

unattended while running tests.

 Use extreme caution when working around the ignition coil, distributor cap, ignition wires and spark plugs. These components

create hazardous voltage when the engine is running.

 Keep a fire extinguisher suitable for gasoline/chemical/ electrical

fires nearby.

 Don't connect or disconnect any test equipment while the ignition

is on or the engine is running.

 Keep the brake tool dry, clean, and free from oil/water or grease. Use a mild detergent on a clean cloth to clean the outside of the brake tool, when necessary.

# <span id="page-2-0"></span>**2. Location of Data Link Connector (DLC)**

The DLC (Data Link Connector or Diagnostic Link Connector) is the standardized 16-pin connector where diagnostic brake tools interface with the vehicle's on-board computer. The DLC is usually located 12 inches from the center of the instrument panel (dash), under or around the driver's side for most vehicles. If Data Link Connector is not located under dashboard, a label should indicate the location. For some Asian and European vehicles, the DLC is located behind the ashtray and the ashtray must be removed to access the connector. If the DLC cannot be found, refer to the vehicle's service manual for the location.

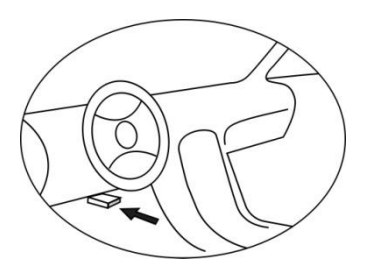

# <span id="page-3-1"></span><span id="page-3-0"></span>**3. Using the EBT 210 Service Tool 3.1Tool Description**

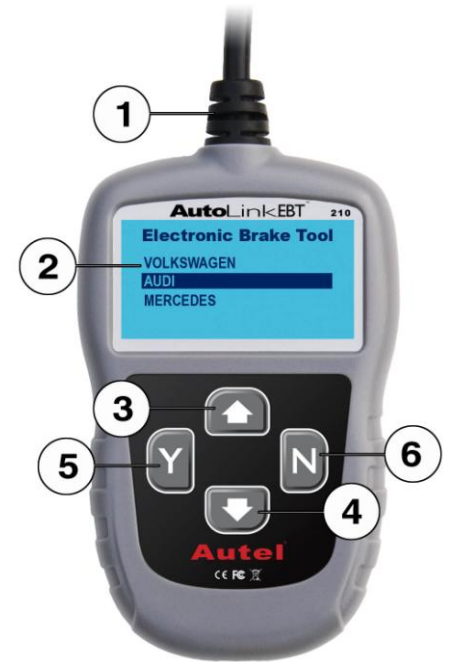

- 1. **OBD II CABLE** -- Connects the brake tool to the vehicle's Data Link Connector (DLC).
- 2. **LCD DISPLAY** -- Indicates test results.
- 3. **UP SCROLL BUTTON** -- Moves up through menu and submenu items in menu mode.
- 4. **DOWN SCROLL BUTTON** -- Moves down through menu and submenu items in menu mode.
- 5. **Y BUTTON** -- Confirms a selection (or action) from a menu list, or enters to next menu.
- 6. **N BUTTON** -- Cancels a selection (or action) from a menu or returns to previous menu.

## <span id="page-4-0"></span>**3.2Specifications**

- 1) Display: Backlit, 128 x 64 pixel display
- 2) Operating Temperature: 0 to 60°C (32 to 140 F°)
- 3) Storage Temperature: -20 to 70°C (-4 to 158 F°)
- 4) Power: 8 to 18 Volts provided via vehicle battery

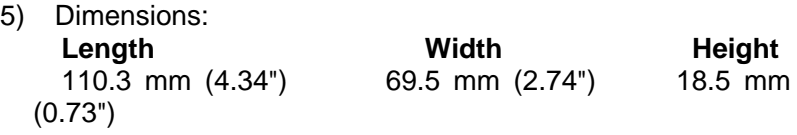

6) GW: 0.4Kg (0.88lb)

## <span id="page-4-1"></span>**3.3Accessories**

- 1) **User's manual** -- Instructions on tool operations.
- 2) **USB cable** -- Used to update the device.
- 3) **CD** -- Has USB driver, update tool, and user's manual in it.

## <span id="page-4-2"></span>**3.4 Navigation Characters**

Characters used to help navigate the brake tool are:

- 1) **"►"** -- Indicates current selection.
- 2) **"x/x"** -- Indicates total # of items/pages and their sequence.

#### <span id="page-4-3"></span>**3.5Vehicle Power**

The power of the brake tool is provided via the vehicle Data Link Connector (DLC). Follow the steps below to turn on the brake tool:

- 1) Find the DLC on vehicle.
- *A plastic DLC cover may be found for some vehicles and you need to remove it before plugging the OBD2 cable.*
- 2) Plug OBD II cable to the vehicle's DLC.

## <span id="page-5-0"></span>**3.6Product Setup**

The brake tool allows you to make the following adjustments and settings:

- 1) **Language:** Selects desired language. The device supports English by default.
- 2) **Contrast:** Adjusts the contrast of the LCD display.
- 3) **Tool Information:** Provides important information about the device, such as S/N, software version, hardware version and trouble code library version.
- *The Settings of the unit will remain until change to the existing settings is made.*

#### **To enter the setup menu**

From home screen, press **N** button to enter **System Setup** menu. Follow the instructions to make adjustments and settings as described in the following setup options.

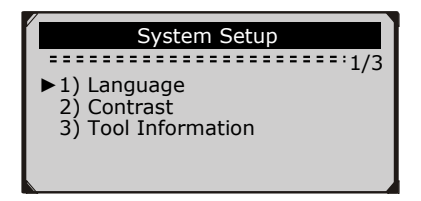

#### **Language Setup**

1) From **System Setup** menu, use **UP/DOWN** button to select **Language**, and press **Y** button.

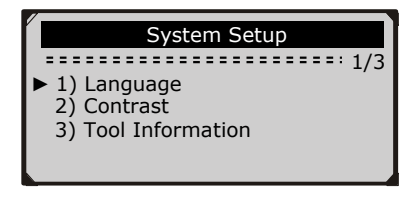

2) Use **UP/DOWN** button to select the desired language and press **Y** button to save your selection and return to previous menu.

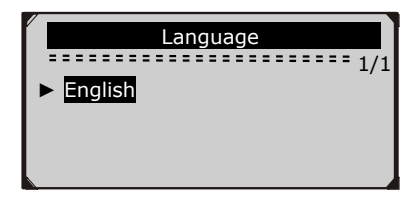

#### **Contrast Adjustment**

1) From **System Setup** menu, use **UP/DOWN** button to select **Contrast**, and press **Y** button.

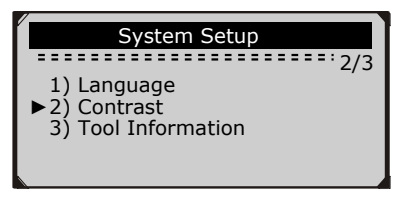

2) From **Contrast** menu, use **UP/DOWN** button to adjust contrast, and press **Y** button to save and return or press **N** button to exit without saving.

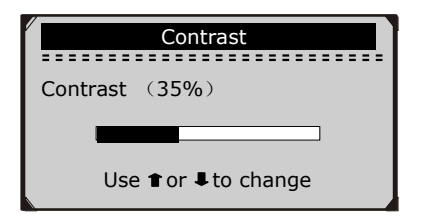

#### **Tool Information**

1) From **System Setup** menu, use **UP/DOWN** button to select **Tool Information**, and press **Y** button.

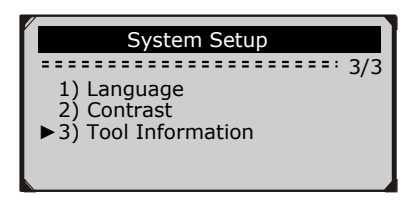

2) View tool information on the screen.

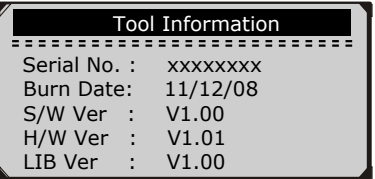

3) Press any key to return.

#### <span id="page-7-0"></span>**3.7Vehicle Coverage**

The AutoLink™ EBT210 Electronic Parking Brake Service Tool is specially designed to work with Audi A6/A8 (2004-on), Passat (2005-on), Mercedes E211/E219 (up to 2006), and Mercedes S221 (up to 2007).

# <span id="page-7-1"></span>**4. Diagnostics**

**The AutoLinkTM EBT210 is a multifunction solution specially designed to help technicians replace brake pads more safely and efficiently on VW/Audi & Mercedes-Benz vehicles. It is able to read/clear EPB/SBC trouble codes, deactivate/activate SBC/EPB systems and set thickness of rear brake calipers after changing brake discs & pads.**

- 1) Turn the ignition off.
- 2) Release the park brake and make sure the car is properly blocked.
- 3) Locate the vehicle's 16-pin Data Link Connector (DLC).
- 4) Plug into the OBDII cable to the vehicle's DLC.
- 5) Turn the ignition on.
- 6) Press **Y** button from home screen to enter **Diagnostic Menu**.

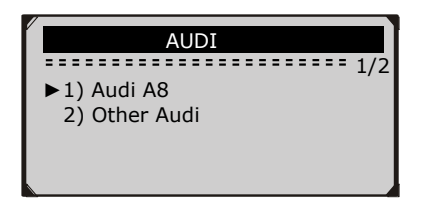

#### <span id="page-8-0"></span>**4.1 Diagnose EPB on Audi A8/A6 & Passat**

**The AutoLinkTM EBT210 is able to open/close brake pads, read/clear EPB trouble codes on vehicles that are equipped with EPB system. It can also enter thickness of rear brake calipers after changing brake discs & pads on Audi A8 cars.**

## **A. Reading Codes**

1) Use **UP/DOWN** button to select **Audi A8** or **Other Audi** from **Diagnostic Menu** and press **Y** button to confirm.

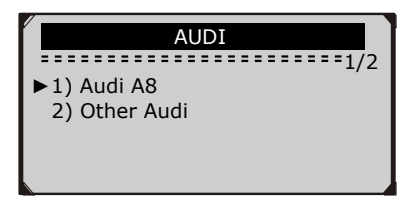

2) Select **Guided Function**

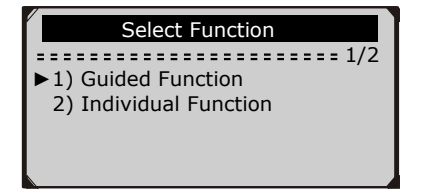

3) Select **For Pad Change**

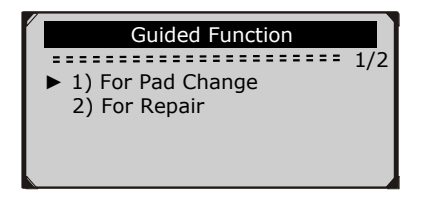

4) Perform the following procedure

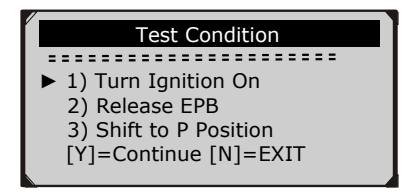

- 5) If a trouble Code is found, click Y to continue. It will be cleared in a later step.
- 6) Continue performing the two **Opening Brakes** steps.

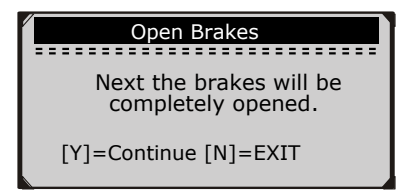

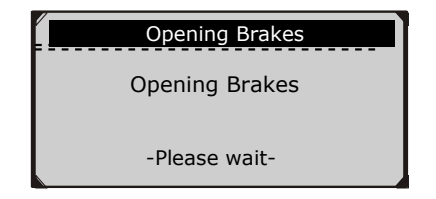

7) Continue by pressing [Y]

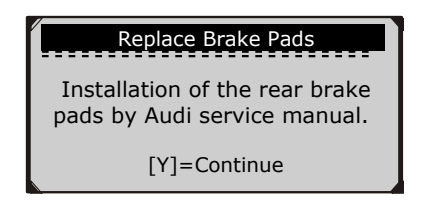

8) Only close once brake pads are correctly replaced.

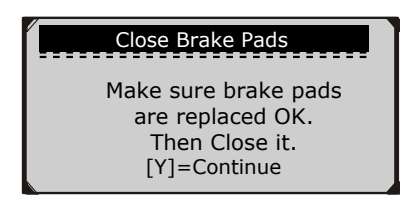

9) Wait for brakes to close.

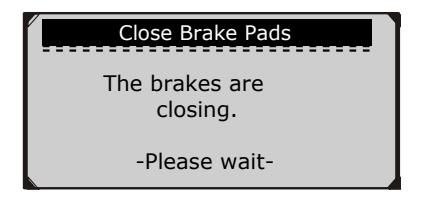

10) Press [Y] to continue.

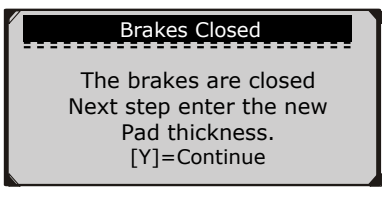

11) Enter thickness of new pads using [up] / [down] arrows

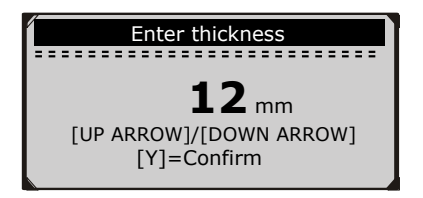

12) The new brake pad thickness will be stored.

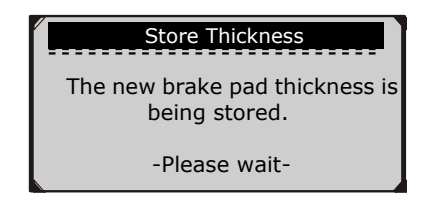

13) Follow the steps for re-calibration. Use down arrows to see all of the requirements' pages. There are three (3) pages total.

#### Re-calibration ==========================1/3 Now the EPB must be re-calibrated. Requirements: 1)Shift to P position 2) Depress brake pedal and release EPB

#### Re-calibration

===========================2/3 2) Depress brake pedal and release EPB. 3) Switch ignition off remove key.

l

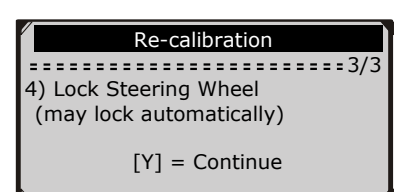

ŗ

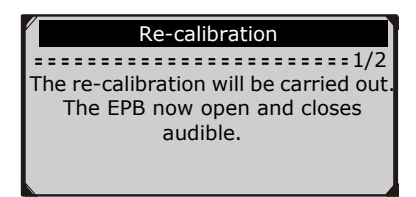

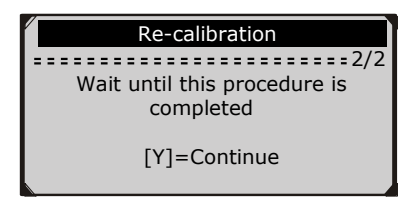

14) This completes the re-calibration. Press [Y] to complete the procedure.

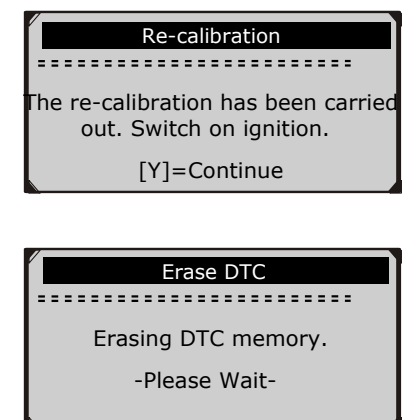

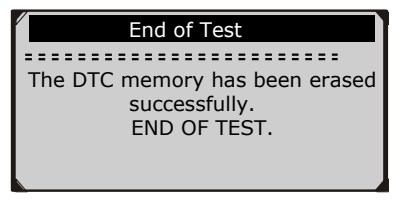

#### <span id="page-13-0"></span>**4.2Diagnose Mercedes SBC**

**The AutoLinkTM EBT210 is able to deactivate/activate SBC functions, read/clear SBC trouble codes, and retrieve ECU information on Mercedes vehicles that are equipped with SBC system.**

1) Use **UP/DOWN** button to select **SBC-Mercedes** from **Diagnostic Menu** and press **Y** button to confirm.

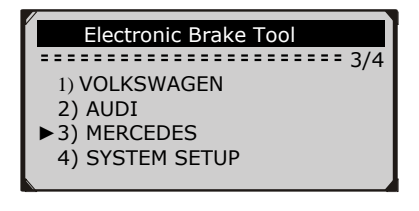

2) Wait a few seconds while the device is communicating with the vehicle until following screen shows.

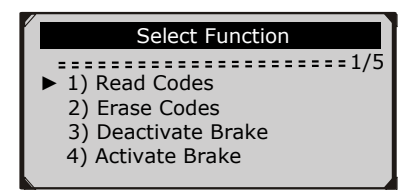

 *If the brake tool fails to communicate with the vehicle's*

*ECU (Engine Control Unit), a "LINK ERROR!" message shows up on the display.*

- $\checkmark$  Verify that the ignition is ON;
- $\checkmark$  Check if the brake tool's OBD II connector is securely connected to the vehicle's DLC;
- $\checkmark$  Turn the ignition off and turn it back on 10s later.
- *If the "LINK ERROR!" message does not go away, then there might be problems for the brake tool to communicate with the vehicle. Contact your local distributor or the manufacturer's customer service department for assistance.*
- 3) To exit the SBC test, press **N** button from **Select Function**  menu, and a prompt comes up asking your confirmation.

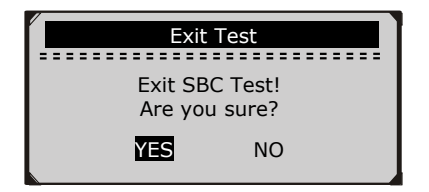

4) Press **Y** button to confirm if you do wish to exit; if you do not wish to return, press **N** button or use **UP/DOWN** button to select **NO** and then press **Y** button to continue.

## **A. Reading Codes**

1) Use **UP/DOWN** button to select **Read Codes** from **Select Function** menu and press **Y** button to confirm.

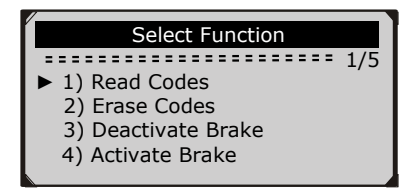

2) View DTCs and their definitions on screen. If the code definition covers more than one screen, use **Y** button to turn to next page(s) to view additional information.

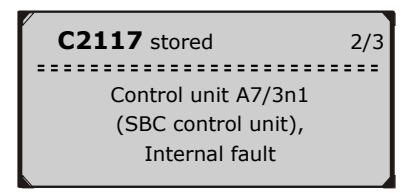

- The sequence of the DTCs, total number of codes detected and type of codes (stored or current) will be observed on the display.
- 3) When more than one DTC is found, use **UP/DOWN** button, as necessary, until all the codes have been shown up.
	- If no codes are detected, a "**No codes are stored in the module!**" message displays on the screen.

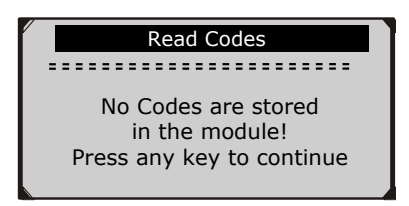

- If the code definition is not found in the built in DTC library, a "**DTC definitions not found! Please refer to vehicle service manual!**" message comes up prompting you to look up the definition in the vehicle service manual.
- 4) Press **N** button to return to previous menu.

#### **B. Erasing Codes**

*CAUTION: Do not erase the codes before the system has been checked completely by a technician. This function is performed with key on engine off (KOEO). Do not start the engine.*

1) Use **UP/DOWN** button to select **Erase Codes** from **Diagnostics Menu** and press **Y** button.

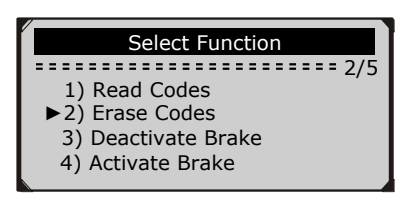

2) A warning message comes up asking for your confirmation.

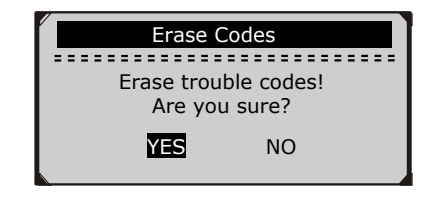

- If you do not wish to proceed to erase the codes, press **N** button or use **UP/DOWN** button to select **NO** and then press **Y** button to exit. A "**Command Canceled!**" message shows up. Press any key or wait a few seconds to return.
- 3) Press **Y** button to erase.
	- If the codes are cleared successfully, an "**Erase Done!**" message shows up.
	- If the codes are not cleared, then an "**Erase Failure. Turn Key on with Engine off!"** message displays.

#### **C. Deactivate Brake**

*WARNING: Deactivate the SBC system before carrying out any maintenance/service work on the brakes such as changing of pads, discs and fluids!*

*Use proper tools to avoid the risk of body injuries of mechanics and technicians and damage to the brake system.* 

*Make sure the vehicle is properly blocked after deactivation of the system.*

1) To open the brake pads, use **UP/DOWN** button to select **Deactivate Brake** from **Select Function** menu and press **Y** button.

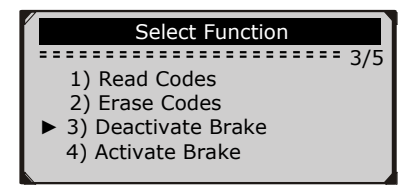

2) Deactivation of Brakes Test Sequence

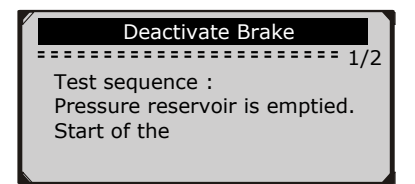

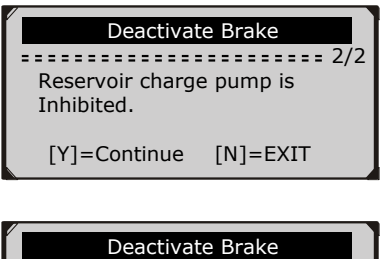

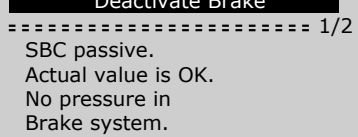

İ

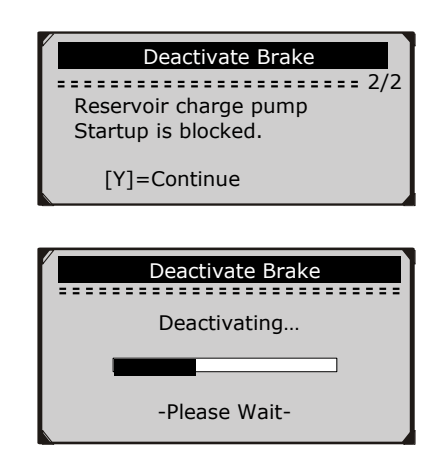

3) Wait a few minutes while the tool is deactivating. When the brakes are deactivated successfully, following screen shows:

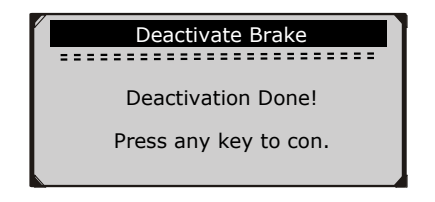

- If the tool fails to open the brake pads, a "**Deactivation Failed! Press any key to con.**" message shows.
- 4) Press any key to return to previous menu.

#### **D. Activate Brake**

*CAUTION: The SBC system must be activated after finishing the maintenance/service work on the brakes.* 

*Make sure the vehicle is properly blocked after deactivation of the system.*

1) To close the brake pads after finishing the maintenance/service work on the brakes, use **UP/DOWN** button to select **Activate Brake** from **Select Function**  menu and press **Y** button. Perform the following procedure to activate the brakes.

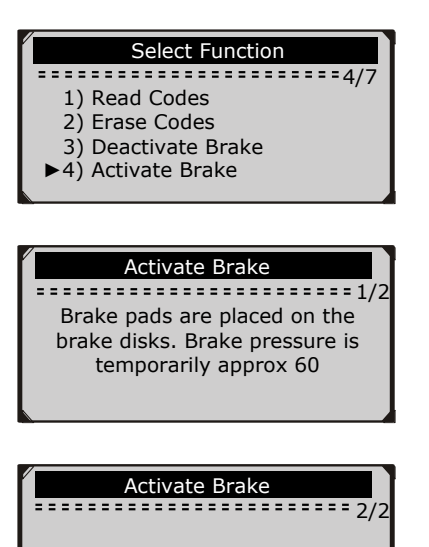

The fault memory is erased.

[Y]=Continue

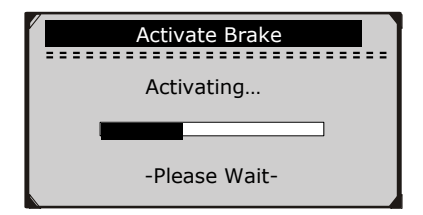

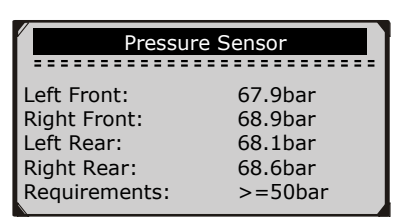

#### Press [Y] to continue

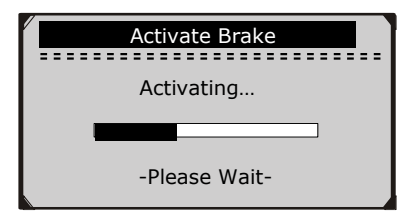

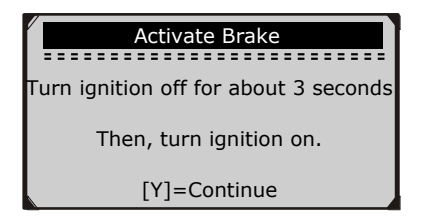

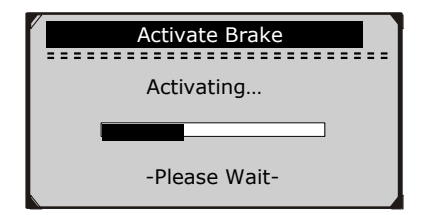

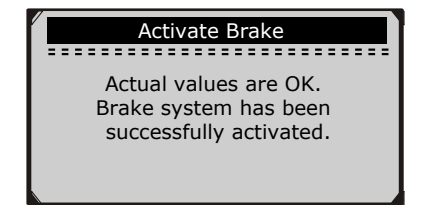

2) Wait a few minutes while the device is activating the brakes. When they are activated successfully, following screen shows:

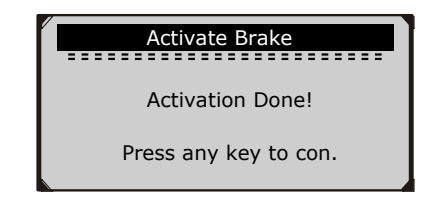

- If the tool fails to close the brakes, an "**Activation Failed! Press any key to con.**" message shows.
- 3) Press any key to return to previous menu.

## **G. Retrieve ECU Information**

1) To retrieve ECU information, use **UP/DOWN** button to select **ECU Information** from **Select Function** menu and press **Y** button to confirm.

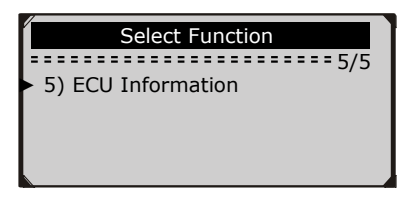

2) View retrieved information on device screen.

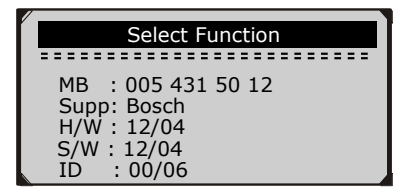

3) Press any key to return.

# <span id="page-22-0"></span>**5. Updates**

**The tool allows user to update program and DTC library.**

 *To update software and DTC library, you need the following tools:*

AutoLink EBT210 tool PC or laptop with USB ports USB cable

- 1) Place included CD into CD-ROM driver, or download Maxi-Link from our website: [www.autel.us.](http://www.autel.us/)
- 2) Download the latest update file from our website: [www.autel.us](http://www.autel.us/) and save it in your computer disk.
- 3) Follow onscreen instructions on your computer to install Maxi-Link.
- 4) Launch Maxi-Link, and start the update application by selecting *EPB Service Tools-EBT210*.
- 5) Connect the EBT210 to computer with the USB cable supplied.

# <span id="page-22-1"></span>**6. Warranty and Service**

## <span id="page-22-2"></span>**6.1 Limited One Year Warranty**

Autel.US warrants to its customers that this product will be free from all defects in materials and workmanship for a period of one (1) year from the date of the original purchase, subject to the following terms and

conditions:

- 1) The sole responsibility of Autel.US under the Warranty is limited to either the repair or, at the option of Autel.US, replacement of the brake tool at no charge with Proof of Purchase. The sales receipt may be used for this purpose.
- 2) This warranty does not apply to damages caused by improper use, accident, flood, lightning, or if the product was altered or

repaired by anyone other than the Manufacturer's Service **Center** 

- 3) Autel.US shall not be liable for any incidental or consequential damages arising from the use, misuse, or mounting of the brake tool. Some states do not allow limitations on how long an implied warranty lasts, so the above limitations may not apply to you.
- 4) All information in this manual is based on the latest information available at the time of publication and no warranty can be made for its accuracy or completeness. Autel.US reserves the right to make changes at any time without notice.

#### <span id="page-23-0"></span>**6.2 Service Procedures**

If you have any questions, please contact your local store, distributor or

visit our website at [www.autel.us.](http://www.autel.us/) If it becomes necessary to return the brake tool for repair, contact your local distributor for more information.